#### <span id="page-0-0"></span>**Εισαγωγή**

Το παρόν φύλλο εργασίας περιέχει διάφορες δραστηριότητες για την πρώτη γνωριμία σας με τις εφαρμογές ανοιχτού εκπαιδευτικού λογισμικού σε περιβάλλον Linux.

Σκοπός των δραστηριοτήτων είναι η πρώτη επαφή με το περιβάλλον και τις δυνατότητές του και όχι η πλήρης εκμάθηση των εφαρμογών μιας και αυτό απαιτεί περισσότερο χρόνο και μπορεί να γίνει στο μέλλον από εσάς.

Για τις ανάγκες των δραστηριοτήτων θα έχετε το ρόλο του μαθητή ενώ ο επιμορφωτής του εργαστηρίου θα έχει το ρόλο του καθηγητή σας. Στα πλαίσια του εργαστηρίου θα δημιουργήσετε ένα προσωπικό λογαριασμό στο τμήμα "a1" στο οποίο ο καθηγητής σας διδάσκει.

Ο διαχειριστής του ΣΕΠΕΗΥ (**administrator**) έχει δημιουργήσει το τμήμα "**a1**" και έχει επιλέξει τη δημιουργία κοινόχρηστων φακέλων σε αυτό το τμήμα.

Ο επιμορφωτής είναι ο καθηγητής πληροφορικής με login "siahos" και διδάσκει στο τμήμα σας, στο "a1".

Οι δραστηριότητες είναι αποθηκευμένες στον κοινόχρηστο φάκελο του καθηγητή του τμήματος "a1". Έχετε δικαίωμα ανάγνωσης από αυτόν τον φάκελο αλλά όχι αποθήκευσης σε αυτόν (για τον προφανή λόγο να μην αλλάξετε κατά λάθος μία δραστηριότητα).

Κάθε μαθητής έχει στην *Επιφάνεια Εργασίας* του μία συντόμευση με όνομα *Δημόσια*. Ανοίγοντας το φάκελο *Δημόσια* θα διαπιστώσετε ότι υπάρχει εκεί

- ένας φάκελο με το όνομα του τμήματος πχ *a1-Κοινόχρηστα*
- και ένας φάκελος για κάθε διδάσκοντα στο συγκεκριμένο τμήμα πχ *a1-siahos*.

Ο μαθητής αποθηκεύει τις δραστηριότητές του :

- είτε στον κοινόχρηστο φάκελο του τμήματος
- είτε στον προσωπικό του κατάλογο.

Αν η αποθήκευση γίνει στον κοινόχρηστο φάκελο του τμήματος μπορούν και οι υπόλοιποι μαθητές του τμήματος και οι διδάσκοντες στο τμήμα να δουν τα αρχεία σας και να τα τροποποιήσουν, επιτρέποντας έτσι τη δημιουργία χώρων συνεργασίας.

Ο καθηγητής αποθηκεύει το υλικό μαθήματος για το συγκεκριμένο τμήμα στο φάκελο *a1* (που εμφανίζεται στους μαθητές σαν *a1-siahos*), ενώ οι μαθητές έχουν μόνο δικαίωμα ανάγνωσης. Τα "schscripts" δημιουργούν αυτόματα κοινόχρηστους φακέλους για όλα τα τμήματα και για όλους τους καθηγητές που διδάσκουν σε αυτά.

# Πίνακας Περιεχομένων

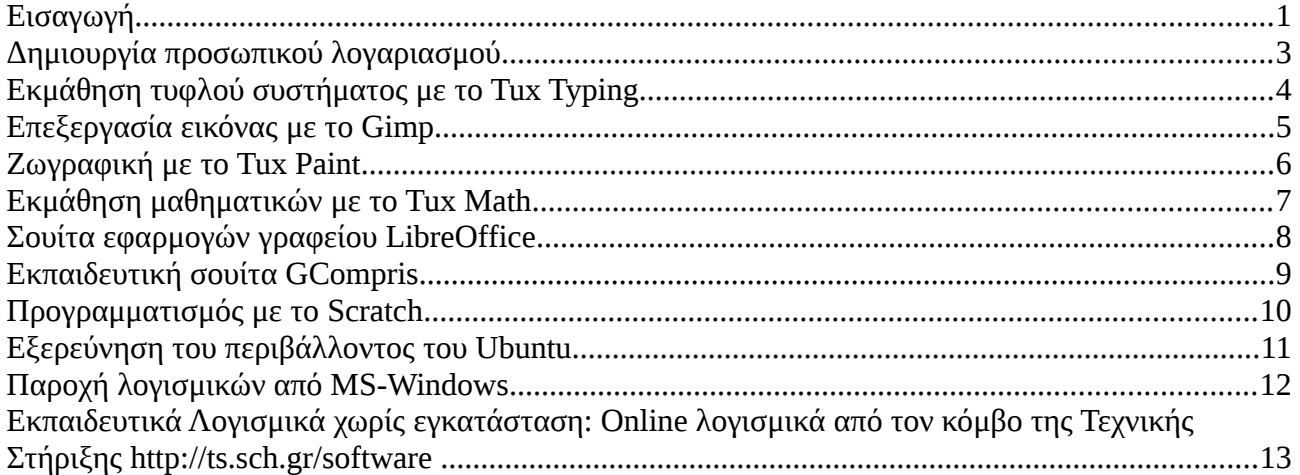

# <span id="page-2-0"></span>**Δημιουργία προσωπικού λογαριασμού**

Θεωρήστε ότι είστε μαθητές που εισέρχονται στο εργαστήριο για πρώτη φορά.

Για να σας ανοιχθεί προσωπικός λογαριασμός για σύνδεση στο σύστημα, ακολουθήστε τα παρακάτω βήματα:

- Από το μενού «Προτιμήσεις» της οθόνης σύνδεσης, επιλέξτε «Εγγραφή νέου χρήστη»*,* και συμπληρώστε τα στοιχεία σας παρόμοια με την εικόνα που φαίνεται δεξιά.
- Στο ονοματεπώνυμο βάλτε ελληνικά γράμματα, πρώτα το επώνυμο και μετά το όνομα, χρησιμοποιήστε κεφαλαία στα αρχικά γράμματα και πεζά στα υπόλοιπα, καθώς και τόνους όπου χρειάζονται.
- Κατά προτίμηση για «Όνομα χρήστη» βάλτε το ίδιο με το login name που χρησιμοποιείτε στο ΠΣΔ [\( kathigitis@sch.gr \)](mailto:kathigitis@sch.gr) **χωρίς το @.sch.gr.**
- Μην παραλείψετε να **τσεκάρετε το τμήμα στο οποίο ανήκετε**.

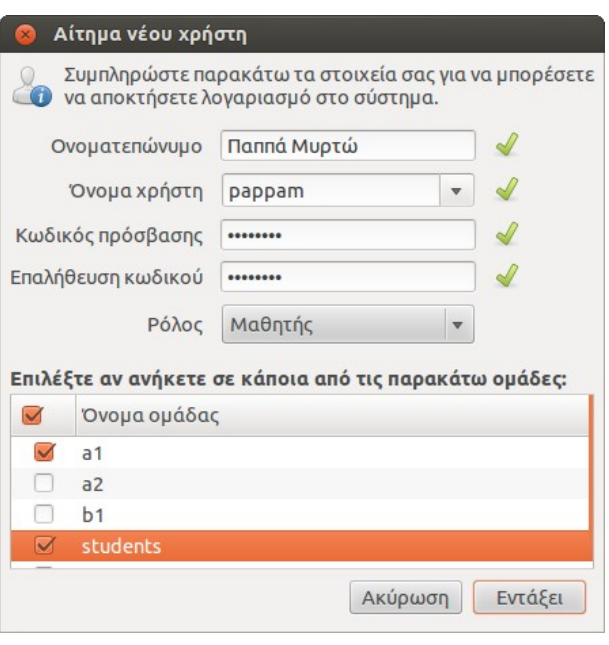

- Πατήστε το κουμπί «Εντάξει» και **περιμένετε** να επικυρώσει ο καθηγητής το λογαριασμό σας.
- Στη συνέχεια συνδεθείτε στο σύστημα με το «Όνομα χρήστη» και τον «Κωδικό πρόσβασης» που ορίσατε.

#### <span id="page-3-0"></span>**Εκμάθηση τυφλού συστήματος με το Tux Typing**

Το Tux Typing μπορεί να χρησιμοποιηθεί σε μαθήματα εξοικείωσης με το πληκτρολόγιο.

- Διαβάστε πρώτα **όλες** τις οδηγίες της δραστηριότητας, γιατί το Tux Typing θα ανοίξει σε πλήρη οθόνη και δεν θα μπορείτε εύκολα να επιστρέψετε σε αυτές.
- Πηγαίνετε στο μενού *Εφαρμογές → Εκπαίδευση → Tux Typing*.
- Eπιλέξτε *Options → Setup Language → Greek*, και μετά «Βασικό μενού».

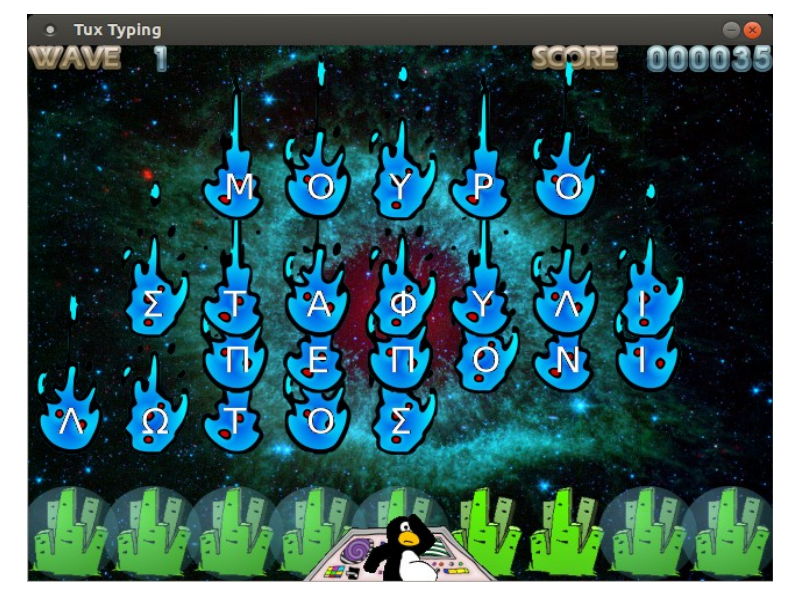

• Δοκιμάστε από λίγο το κάθε παιχνίδι.

Θυμηθείτε να γυρίσετε το πληκτρολόγιο στα Ελληνικά πατώντας **Alt+Shift**, και να έχετε ενεργοποιημένο το **Caps Lock** στα παιχνίδια που ζητάνε πληκτρολόγηση κεφαλαίων.

# <span id="page-4-0"></span>**Επεξεργασία εικόνας με το Gimp**

Το Gimp είναι πρόγραμμα επεξεργασίας εικόνας, αντίστοιχο με το Photoshop. Στη δραστηριότητα αυτή καλείστε να αφαιρέσετε ένα αερόστατο από μία φωτογραφία.

- Στην επιφάνεια εργασίας, κάντε διπλό κλικ στο φάκελο *Δημόσια*, και στη συνέχεια στο φάκελο *Τμήμα – Καθηγητής (π.χ. a1 – siahos)*.
- Κάντε κλικ στο αρχείο Δ2.xcf. Θα ανοίξει με το πρόγραμμα Gimp.
- Πηγαίνετε στο μενού *Αρχείο → Αποθήκευση ως*. Στη στήλη *Τοποθεσίες* στο αριστερό μέρος του διαλόγου που θα εμφανιστεί, επιλέξτε τις «Εικόνες», και στη συνέχεια πατήστε το κουμπί «Αποθήκευση».

Προτείνεται να λέτε στους μαθητές να αποθηκεύουν τις δραστηριότητές τους πριν ακόμα καν ξεκινήσουν να εργάζονται σε αυτές! Φυσικά, μέχρι να τις ολοκληρώσουν θα χρειαστεί να πατήσουν κι άλλες φορές «Αποθήκευση», αλλά πια δεν θα ζητάει όνομα αρχείου.

- Ο στόχος είναι η αφαίρεση του δεύτερου αερόστατου από δεξιά, αντιγράφοντας ουρανό πάνω του με το εργαλείο της κλωνοποίησης.
- Επιλέξτε το εργαλείο της κλωνοποίησης (μοιάζει με σφραγίδα) είτε από τη γραμμή εργαλείων αριστερά, είτε πατώντας το C στο πληκτρολόγιο.
- Ορίστε την πηγή της κλωνοποίησης πατώντας Ctrl+κλικ πάνω από το δεξιότερο αερόστατο της εικόνας, όπως φαίνεται στη διπλανή μικρογραφία στον κύκλο με το σταυρό.
- Στη συνέχεια αφήστε το Ctrl. Τοποθετήστε το ποντίκι στο πάνω μέρος του αερόστατου που θέλουμε να διαγράψουμε, δηλαδή στον αριστερό κύκλο της μικρογραφίας. Κρατήστε πατημένο το αριστερό πλήκτρο του ποντικού και σύρετε το ποντίκι, διαγράφοντας έτσι το αερόστατο.
- Για καλύτερα αποτελέσματα, μπορεί να χρειαστεί να ορίσετε νέες πηγές κλωνοποίησης (Ctrl+κλικ). Προσέξτε το σύρσιμο του σβησίματος να ξεκινάει από σημείο με ίδια απόχρωση χρώματος με την πηγή της κλωνοποίησης.
- Αποθηκεύστε το αποτέλεσμα και κλείστε το Gimp.

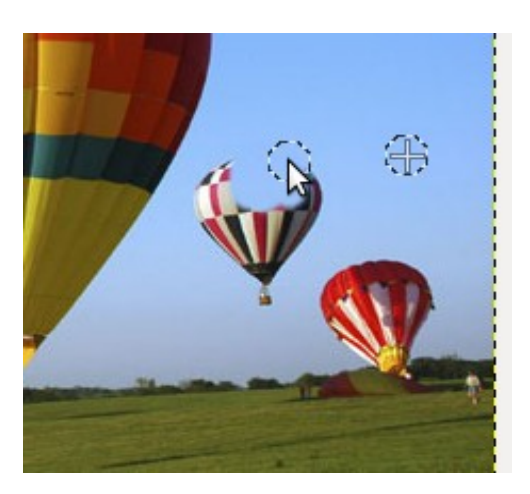

Σε αυτή τη δραστηριότητα είδατε ένα πρόγραμμα επεξεργασίας εικόνας, καθώς και τη λειτουργία «διαμοιρασμού αρχείων δραστηριοτήτων» από την πλευρά του μαθητή. Ο καθηγητής μπορεί να δει τα αρχεία όλων των μαθητών τοπικά στο δίσκο του εξυπηρετητή.

#### <span id="page-5-0"></span>**Ζωγραφική με το Tux Paint**

Το Tux Paint είναι μία εφαρμογή ζωγραφικής για παιδιά και μεγάλους. Στη δραστηριότητα αυτή θα φτιάξετε την παρακάτω εικόνα.

- Ανοίξτε την εφαρμογή από το μενού *Εφαρμογές → Εκπαίδευση → Tux Paint.*
- Πατήστε «Νέο» και επιλέξτε ως χρώμα το μπλε του ουρανού.
- Επιλέξτε από τα «Εργαλεία» τη «Σφραγίδα» και κατόπιν από την περιοχή εργαλείων με τίτλο «Σφραγίδες» επιλέξτε το δέντρο

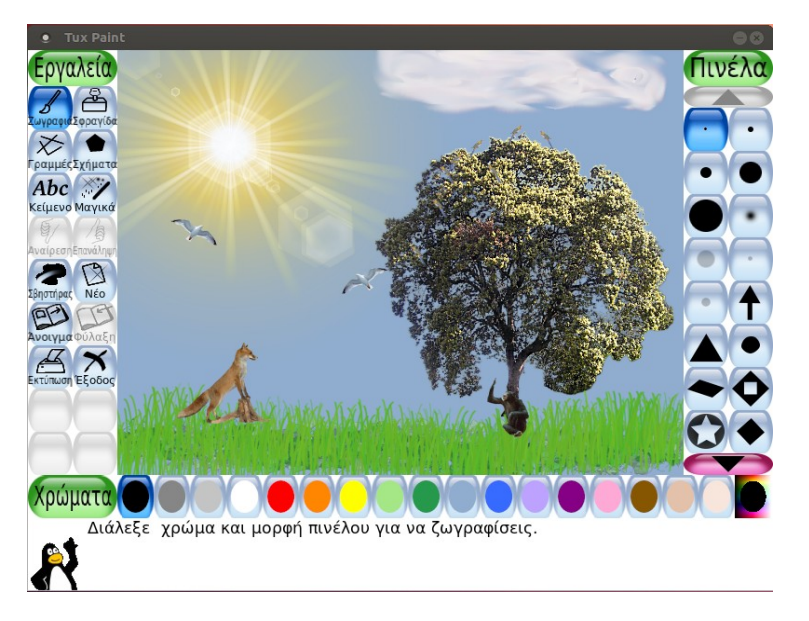

(χρησιμοποιείστε τα κουμπιά πλοήγησης «πάνω», «κάτω», «αριστερά», «δεξιά».

- Επιλέξτε από τις «Σφραγίδες» το πουλί παπαγαλάκι, κάντε το πιο μικρό και προσθέστε μερικά στο δέντρο.
- Χρησιμοποιήστε το κουμπί της αντιστροφής της σφραγίδας για να της αλλάξετε προσανατολισμό.
- Από τα «Εργαλεία» επιλέξτε «Ζωγραφιά» και κατόπιν από την περιοχή εργαλείων με τίτλο «Πινέλα» διαλέξτε τα φύλλα και επιλέξτε το σκούρο πράσινο από τα «Χρώματα» και προσθέστε φύλλα.
- Από τα «Εργαλεία» επιλέξτε «Μαγικά» και κατόπιν από την περιοχή εργαλείων με τίτλο επιλέξτε «Γρασίδι» και προσθέστε πάνω από τα φύλλα.
- Επιλέξτε από τα «Εργαλεία» τη σφραγίδα και κατόπιν από την περιοχή εργαλείων με τίτλο «Σφραγίδες» επιλέξτε τον ήλιο.
- Επιλέξτε από τα «Μαγικά» τον «Αφρό» και προσθέστε πάνω από το δέντρο.
- Επιλέξτε από τα «Μαγικά» τη «Μουτζούρα» και μουτζουρώστε τον αφρό που προσθέσατε ώστε να μοιάζει με σύννεφο.
- Επιλέξτε από τις «Σφραγίδες» την αλεπού.

# <span id="page-6-0"></span>**Εκμάθηση μαθηματικών με το Tux Math**

Το Tux Math είναι ένα εκπαιδευτικό παιχνίδι για την εκμάθηση μαθηματικών. Σκοπός της δραστηριότητας είναι η γνωριμία με το λογισμικό.

- Ανοίξτε την εφαρμογή Tux Math από το μενού *Εφαρμογές → Εκπαίδευση → Tux Math.*
- Επιλέξτε το "Play Alone".

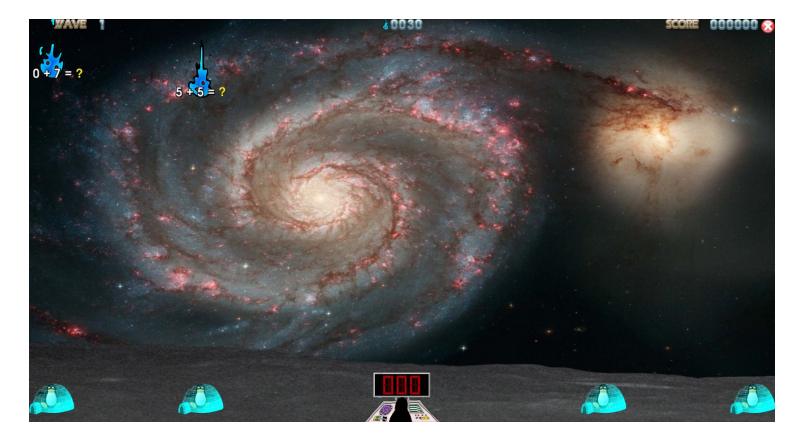

• Κάντε κλικ στην δραστηριότητα "Math Command Training Academy" και στη συνέχεια επιλέξτε την κατηγορία που επιθυμείτε.

# <span id="page-7-0"></span>**Σουίτα εφαρμογών γραφείου LibreOffice**

Το LibreOffice είναι η εξέλιξη του OpenOffice και είναι σουίτα γραφείου αντίστοιχη με το Microsoft Office, δηλαδή περιέχει τα παρακάτω προγράμματα:

- Writer: επεξεργαστής κειμένου, αντίστοιχος με το Word
- Calc: λογιστικό φύλλο, αντίστοιχο με το Excel
- Impress: παρουσιάσεις, αντίστοιχες με το PowerPoint
- Draw: διαγράμματα, μοιάζει με το Visio
- Base: βάσεις δεδομένων, αντίστοιχα με την Access

Τα προγράμματα αυτά μπορείτε να τα βρείτε στο μενού *Εφαρμογές → Γραφείο* του λειτουργικού συστήματος. Το Base συνήθως δεν είναι προεγκατεστημένο.

Ας κάνουμε μια δραστηριότητα με το LibreOffice Writer, ώστε να δείτε κατά πόσο μπορείτε να εξοικειωθείτε εύκολα με αυτό:

- Ανοίξτε το LibreOffice Writer.
- Δημιουργήστε ένα μικρό πίνακα με κάποια στοιχεία σας, παρόμοιο με τον παρακάτω:

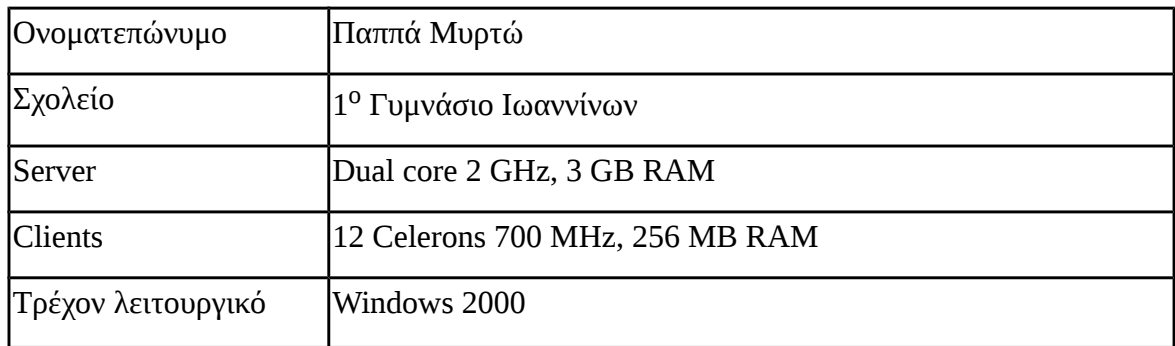

• Αποθηκεύστε το στη διαδρομή *Επιφάνεια εργασίας → Δημόσια → <Τμήμα> - κοινόχρηστα*, με το ονοματεπώνυμό σας ως όνομα αρχείου.

# <span id="page-8-0"></span>**Εκπαιδευτική σουίτα GCompris**

Η εκπαιδευτική σουίτα GCompris είναι μια συλλογή εκπαιδευτικών παιχνιδιών για μικρά παιδιά. Στην σουίτα περιλαμβάνονται:

- δραστηριότητες για την εκμάθηση χειρισμού του πληκτρολογίου και του ποντικιού,
- δραστηριότητες για την εκμάθηση απλής αριθμητικής,
- δραστηριότητες για την εκμάθηση ανάγνωσης αναλογικού ρολογιού,
- ασκήσεις ανάγνωσης κειμένου,
- παιχνίδια μνήμης, παζλ, κ.τ.λ.

Σκοπός της δραστηριότητας αυτής είναι η πρώτη γνωριμία με το λογισμικό. Διαβάστε πρώτα **όλες** τις οδηγίες της δραστηριότητας, γιατί η Εκπαιδευτική σουίτα GCompris θα ανοίξει σε πλήρη οθόνη και δεν θα μπορείτε εύκολα να επιστρέψετε σε αυτές.

- Ανοίξτε την εφαρμογή από το μενού *Εφαρμογές → Εκπαίδευση → Εκπαιδευτική σουίτα GCompris*.
- Κάντε κλικ στην επιλογή «Ανάγνωση, Δραστηριότητες ανάγνωσης».
- Ανοίξτε την δραστηριότητα «Γράμμα που λείπει».
- Στην συνέχεια εξερευνήστε το περιβάλλον.

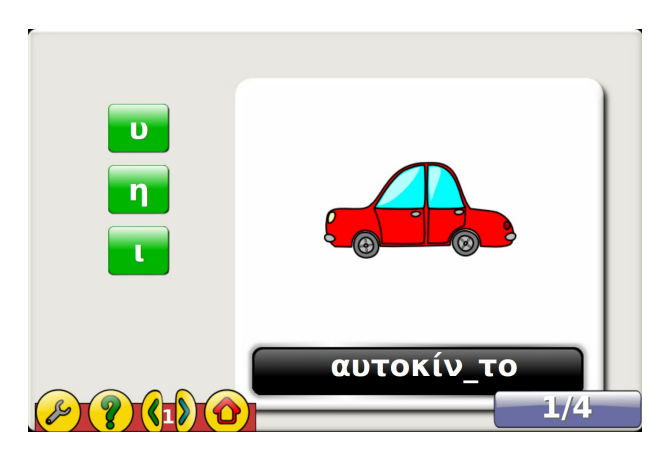

# <span id="page-9-0"></span>**Προγραμματισμός με το Scratch**

Από τον κοινόχρηστο φάκελο του καθηγητή, ανοίξτε το αρχείο Scratch.sb. Το αρχείο αυτό είναι μόνο για ανάγνωση, οπότε για να το επεξεργαστείτε, αποθηκεύστε το στα έγγραφά σας:

- *Αρχείο → Αποθήκευση ως...*
- Στην αριστερή στήλη, κλικ στα «Έργα μου».
- «Εντάξει».

Η δραστηριότητα του αρχείου Scratch.sb είναι ημιτελής. Ας δούμε τι κάνει:

- Πατήστε την πράσινη σημαία  $\Box$  πάνω δεξιά για να ξεκινήσει η εκτέλεση.
- Βλέπετε ένα μήνυμα «Πώς σε λένε;». Δώστε το όνομά σας.
- Χρησιμοποιήστε το δεξί βελάκι για να κινήσετε τη γάτα προς τα δεξιά.

Ας ολοκληρώσουμε τη δραστηριότητα, όπως φαίνεται στην παραπάνω εικόνα:

- Από την κατηγορία «Όψεις» της παλέτας εντολών, σύρετε την εντολή «πες [Γεια σου!] για (2) δευτερόλεπτα» κάτω από την υπάρχουσα εντολή «πες». Συμπληρώστε το κείμενο «Χρησιμοποίησε τα βελάκια για να με κινήσεις».
- Σύρετε την «επόμενη ενδυμασία» κάτω από την υπάρχουσα «δείξε στην κατεύθυνση [90]».
- Δεξί κλικ στην υπάρχουσα «όταν το πλήκτρο [δεξί βέλος] πατηθεί» και «διπλασίασε».
- Στο διπλότυπο, αλλαγή του [δεξί βέλος] σε [αριστερό βέλος] και του [90] σε [-90].

Εκτελέστε για μια φορά ακόμα τη δραστηριότητα, και δοκιμάστε και τα δύο βελάκια. Υπάρχει ένα πρόβλημα ότι στην αριστερή κατεύθυνση, η γάτα γυρίζει ανάποδα! Για να το διορθώσετε, πατήστε το κουμπί που βρίσκεται λίγο κάτω από το μενού «Αρχείο».

Ξαναεκτελέστε τη δραστηριότητα και αποθηκεύστε την τελική μορφή της.

Περιεργαστείτε το περιβάλλον του Scratch μέχρι ο επιμορφωτής να σας προτρέψει να πάτε στην επόμενη δραστηριότητα.

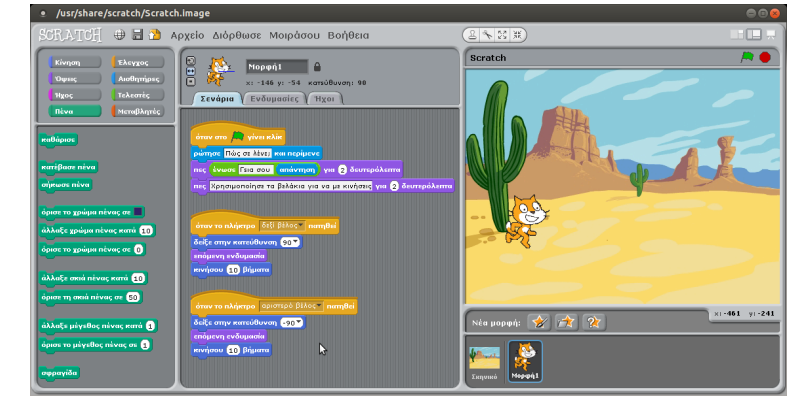

#### <span id="page-10-0"></span>**Εξερεύνηση του περιβάλλοντος του Ubuntu**

Στο σημείο αυτό κάποιοι συνάδελφοι θα έχουν προχωρήσει πολύ και κάποιοι θα έχουν μείνει λίγο πίσω. Ως δραστηριότητα συγχρονισμού, ας εξερευνήσουμε το περιβάλλον του λειτουργικού συστήματος και ας κάνουμε μια παρουσίαση γι' αυτό.

- Ανοίξτε το LibreOffice Impress από το μενού *Εφαρμογές → Γραφείο*.
- Δημιουργήστε μια νέα παρουσίαση πηγαίνοντας στο μενού *Αρχείο → Αυτόματοι πιλότοι → Παρουσίαση*.
- Επιλέξτε τύπο παρουσίασης «Από πρότυπο», και στη συνέχεια κάντε όποιες άλλες επιλογές θέλετε πατώντας διαδοχικά το κουμπί «Επόμενο».
- Αποθηκεύστε την (ακόμα άδεια) παρουσίαση στα έγγραφά σας, με όνομα «Παρουσίαση Ubuntu 12.04».
- Εξερευνήστε το περιβάλλον του Ubuntu. Για κάθε αξιόλογο στοιχείο του, δημιουργήστε μια διαφάνεια στην παρουσίασή σας, αναφέροντας συνοπτικά τα χαρακτηριστικά του. Ενδεικτικά:
	- Τι προγράμματα υπάρχουν στο μενού *Εφαρμογές → Εκπαίδευση*; Εκτελέστε και αναφέρατε στην παρουσίαση 2-3 από αυτά.
	- Πατήστε στο γρανάζι στο πάνω δεξιά μέρος της οθόνης και επιλέξτε «Ρυθμίσεις συστήματος». Παρατηρείτε κοινά στοιχεία με τον πίνακα ελέγχου των Windows;
	- Πηγαίνετε στο μενού *Εφαρμογές→Κέντρο λογισμικού Ubuntu*. Μπορείτε να εντοπίσετε προγράμματα που θα σας ενδιέφερε να εγκαταστήσετε; Μην προσπαθήσετε να κάνετε εγκατάσταση όμως, δεν έχετε τα απαραίτητα δικαιώματα διαχειριστή.

#### <span id="page-11-0"></span>**Παροχή λογισμικών από MS-Windows**

Μέσα από το περιβάλλον του Ubuntu LTSP είναι δυνατή η υποστήριξη και MS-Windows περιβάλλοντος μέσα από κάποιον MS-Windows Server με ενεργοποιημένα τα Remote Desktop Services. Ο MS-Windows Server μπορεί να είναι είτε μία φυσική είτε μία ιδεατή μηχανή. Στο συγκεκριμένο εργαστήριο πρόκειται για ιδεατή μηχανή που "τρέχει" πάνω στον Ubuntu εξυπηρετητή (laptop).

- Πατήστε **Ctrl+Alt+F6** για να μεταβείτε στο MS-Windows περιβάλλον και **Ctrl+Alt+F7** για να μεταβείτε ξανά στο Ubuntu περιβάλλον.
- Το περιβάλλον MS-Windows απαιτεί να κάνετε login. Θα χρησιμοποιήσετε προς το παρόν ξεχωριστούς λογαριασμούς απ' ότι στο Ubuntu (στο μέλλον θα χρησιμοποιούνται οι ίδιοι λογαριασμοί)
- Δώστε «Όνομα χρήστη» **user01, user02,....,user15** και «Κωδικό πρόσβασης» **pwd**.
- Πλέον μπορείτε να χρησιμοποιήσετε οποιαδήποτε εφαρμογή απαιτεί MS-Windows (για παράδειγμα από ένα Pentium II με 144ΜΒ RAM χρησιμοποιείτε το MS-Office 2010)
- Για παράδειγμα, ανοίξτε την εφαρμογή "**Chemistry Set 2000**" από την «Επιφάνεια Εργασίας». Το λογισμικό Chemistry Set 2000 αποτελεί μια πολυμεσική εγκυκλοπαίδεια Χημείας που καλύπτει ένα μεγάλο φάσμα αυτής της επιστημονικής περιοχής. Συνδυάζει κείμενο, ήχο, εικόνες, βίντεο, animations, slides και προσομοιώσεις για την άρτια παρουσίαση των φαινομένων.
- Κάντε κλικ στην επιλογή «Στοιχεία και Ενώσεις».
- Παρατηρήστε τα μόρια που περιστρέφονται.
- Εξερευνήστε το περιβάλλον της εφαρμογής.

Το συγκεκριμένο λογισμικό είναι διαθέσιμο μόνο σε MS-Windows περιβάλλοντα. Με την προτεινόμενη λύση μπορείτε να διαμοιράσετε στους σταθμούς εργασίας MS-Windows περιβάλλον μέσω εικονικής μηχανής σύμφωνα με τις οδηγίες που υπάρχουν στο κόμβο της Τεχνικής Στήριξης.

Η συγκεκριμένη λύση απαιτεί να υπάρχει άδεια MS-Windows Server καθώς και τα σχετικά CALs όπως επίσης και RDS cals τα οποία ως εμπορικό λογισμικό έχουν ένα κόστος προμήθειας.

#### <span id="page-12-0"></span>**Εκπαιδευτικά Λογισμικά χωρίς εγκατάσταση: Online λογισμικά από τον κόμβο της Τεχνικής Στήριξης<http://ts.sch.gr/software>**

Μέρος των πιστοποιημένων λογισμικών που υπάρχουν στο αποθετήριο είναι διαθέσιμα και σε μορφή online (χωρίς να απαιτείται εγκατάσταση) στον κόμβο της Τεχνικής Στήριξης.

Σε αυτή την τελευταία δραστηριότητα θα εξερευνήσουμε την ιστοσελίδα καθώς και μερικά από τα λογισμικά που εμπεριέχονται σε αυτή.

- Ανοίξτε τον Περιηγητή Firefox από το μενού *Εφαρμογές → Διαδίκτυο.*
- Μεταβείτε στην ιστοσελίδα [http://ts.sch.gr/software/.](http://ts.sch.gr/software/)
- Κάντε κλικ στο <u>Αγγλικά Δ'-Ε'</u>.
- Εκτελέστε μερικά ακόμα λογισμικά.

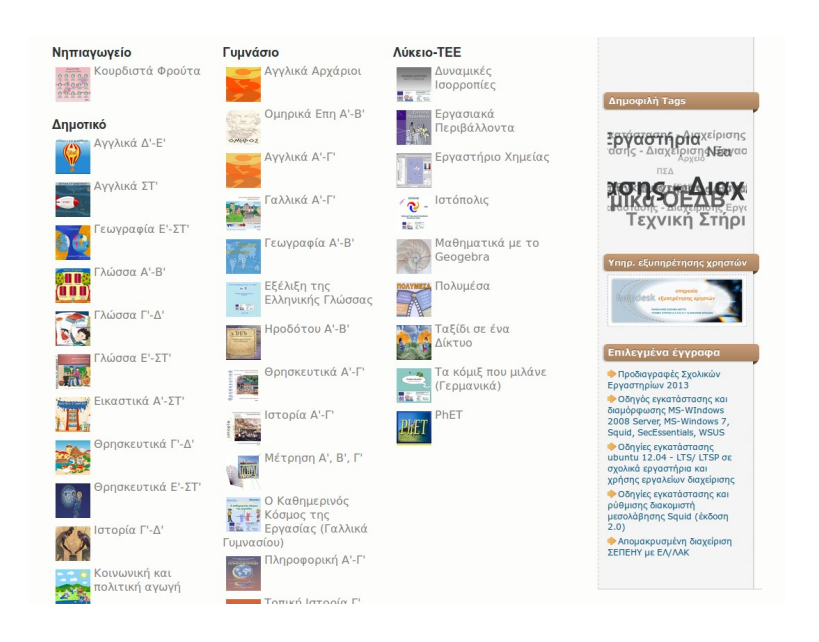